以下の公式ホームページの Mac OS タブ内からご利用されている Mac OS を選択してく ださい。

[https://www.fujifilm.com/fb/download/apeosport/p\\_c5570](https://www.fujifilm.com/fb/download/apeosport/p_c5570)

対応 OS ページにある「Mac OS X PPD ファイルインストーラー」をインストールして ください

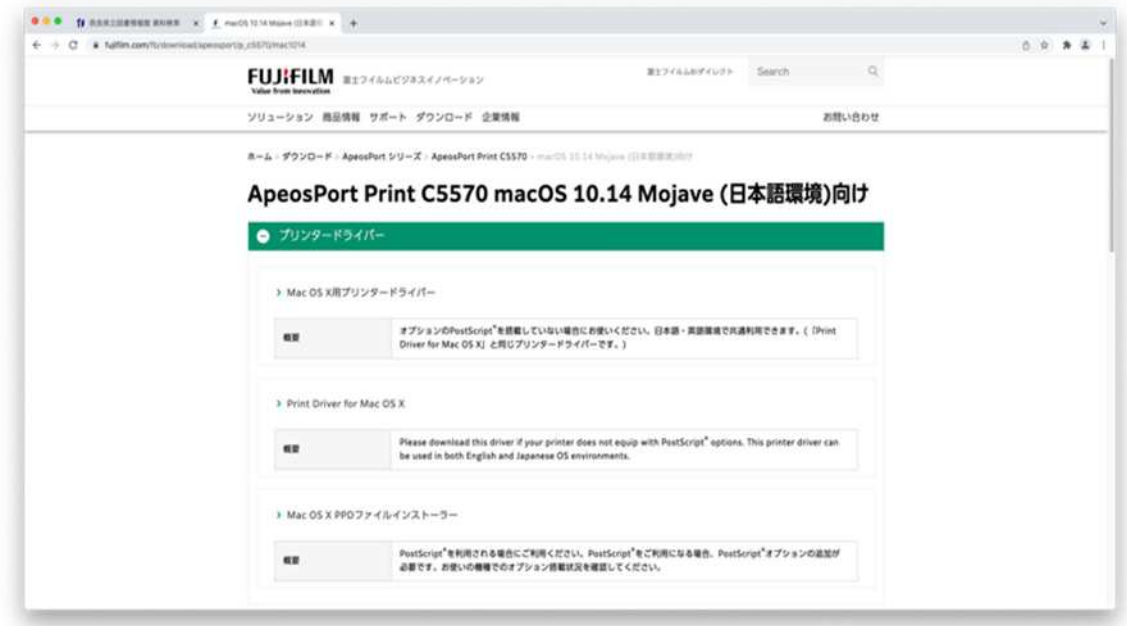

インストーラを立ち上げてドライバインストールを開始します。

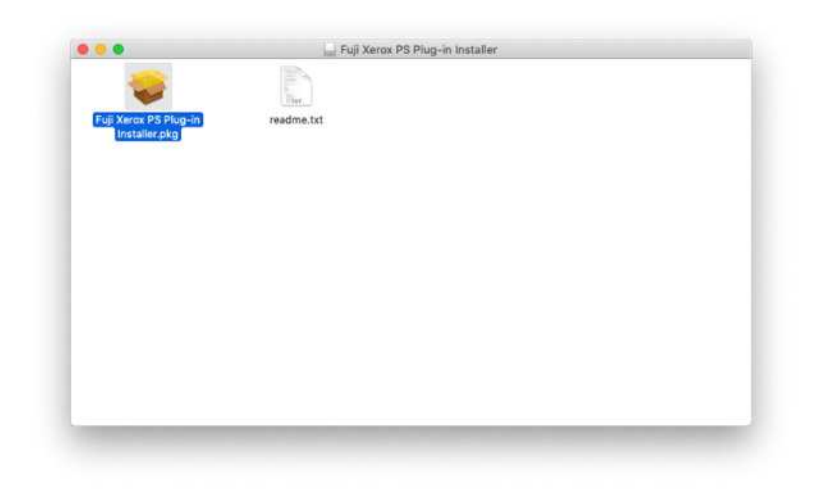

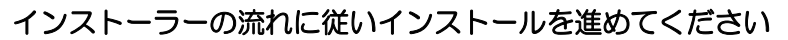

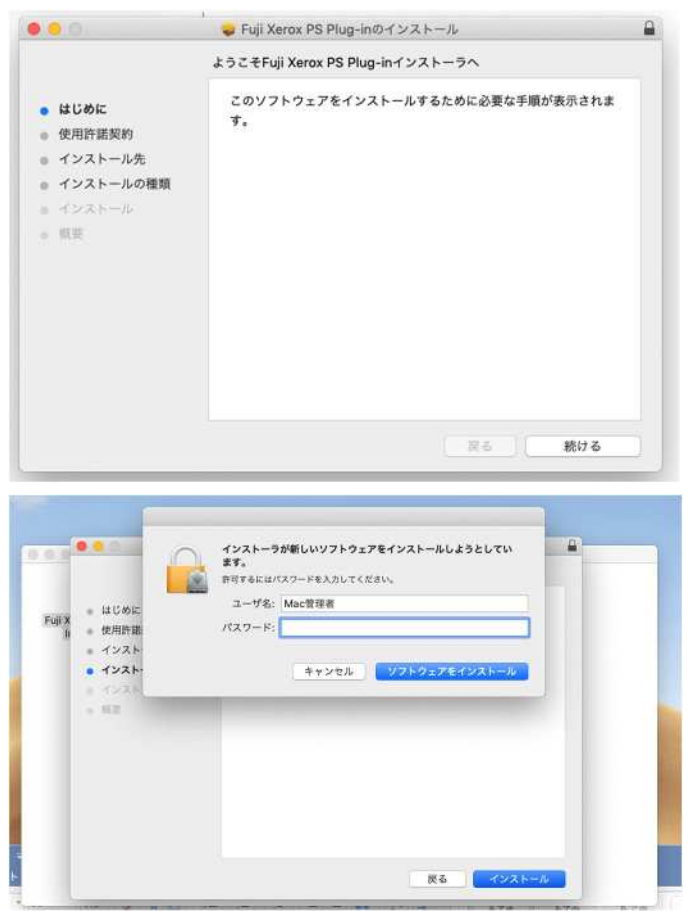

※インストール時に管理者ユーザー名とパスワードが必要になります。

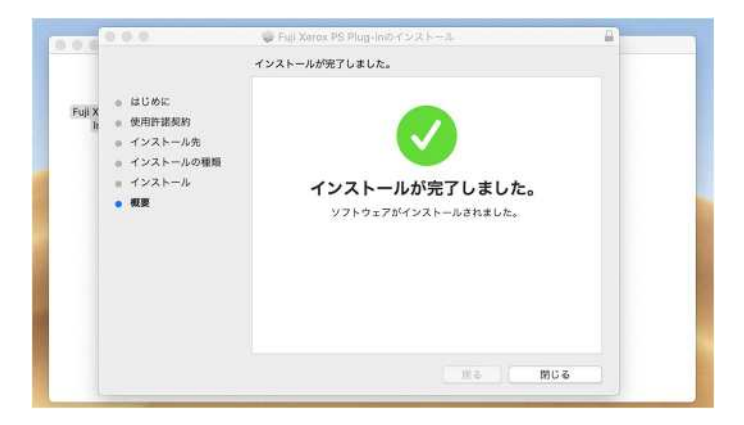

インストール後にプリンタとスキャナよりプリンタを追加してください。

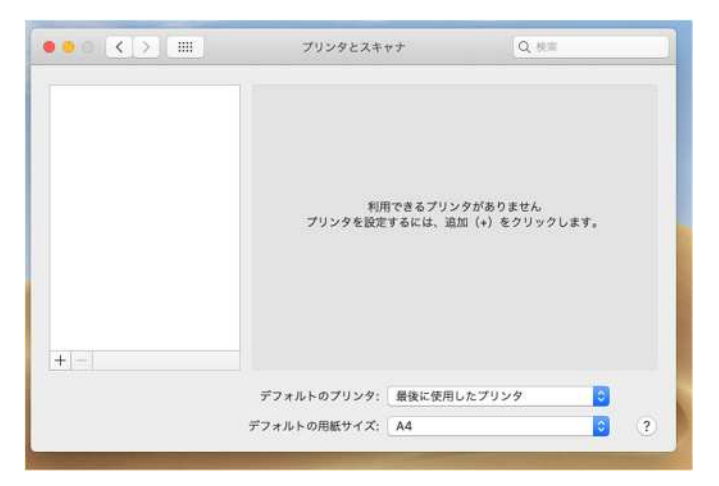

「IP」のタブを選択し 2 階で利用する場合はアドレスを「192.168.1.2」3 階で利用する 場合は「192.168.1.1」と設定しプロトコルを「LPD(Line Printer Daemon)を選択して ください。

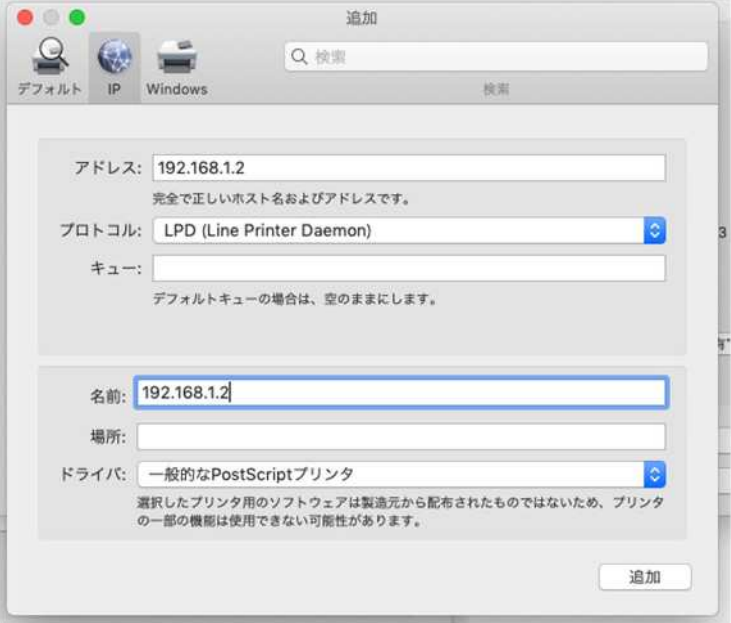

ドライバの欄をクリックして「5570」と検索して出てくる

「FX ApeosPort Print C5570 v3018.102.PS H2」を選択して追加してください。

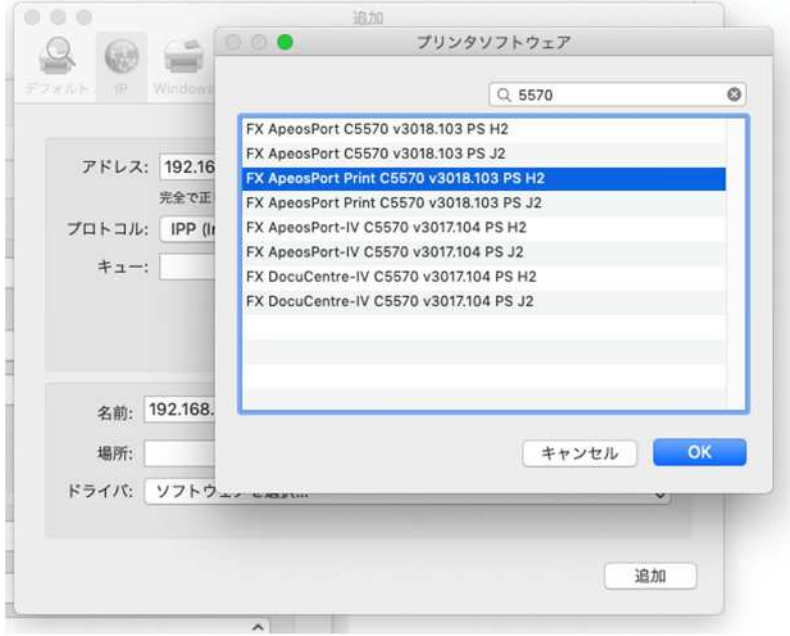

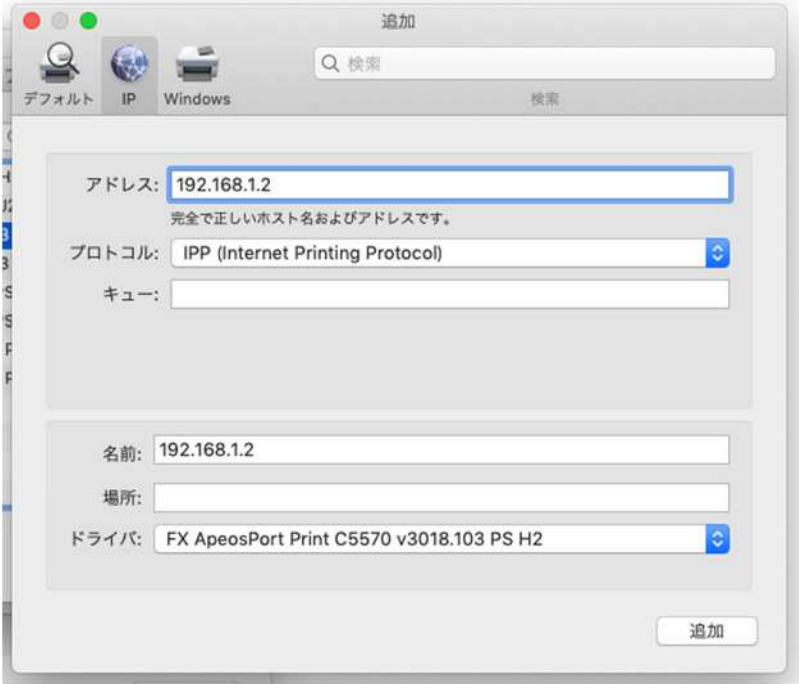

下の画面が出てくるので「ストレージ」にチェックを入れて OK を押してください。

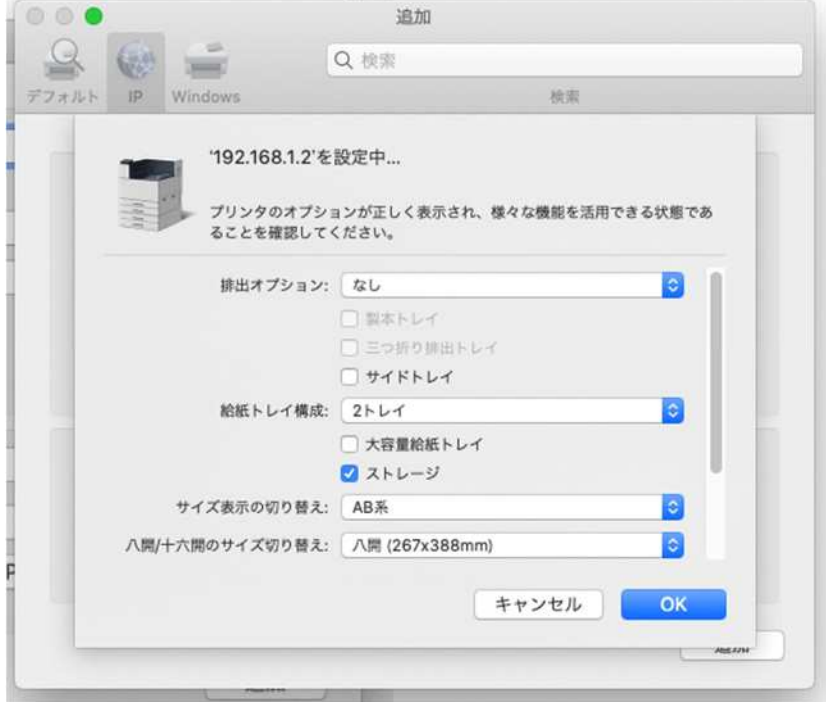

続いて Word から印刷画面を開き「印刷部数と印刷ページ」欄をクリックして「認証情報」 を選択してください。

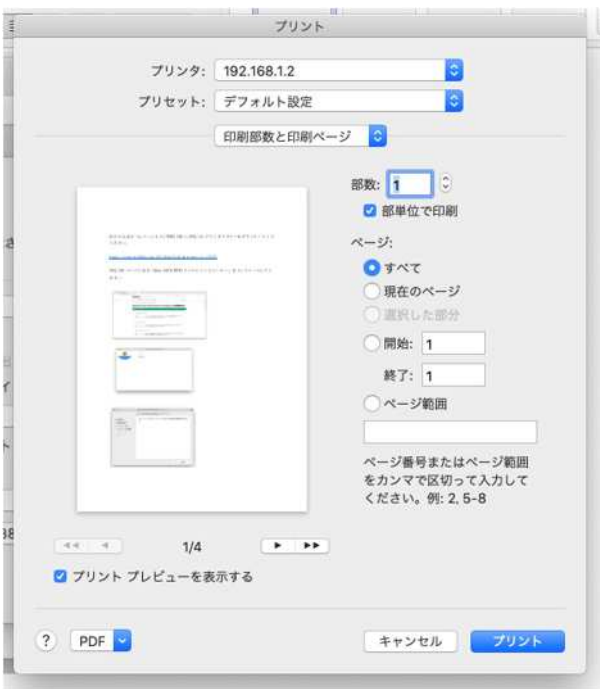

## 使用する認証情報のところを「蓄積用ユーザーID」を選択し、 認証情報の設定をクリックしてください。

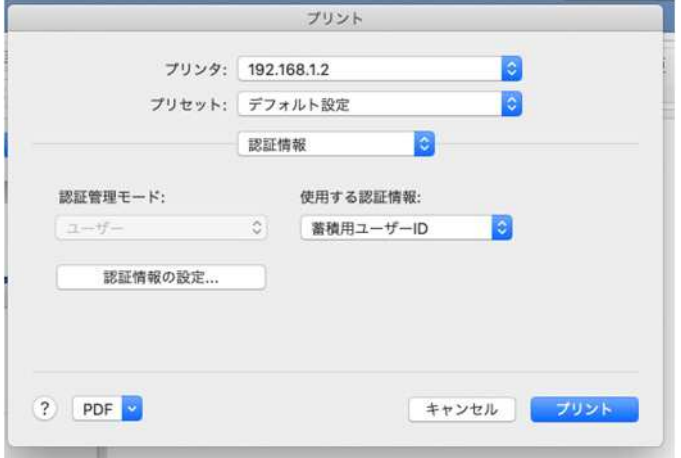

## 「ジョブごとに認証の入力画面を表示する」にチェックを入れた後に 下に表示される 3 項目のチェックを外して OK を押してください。

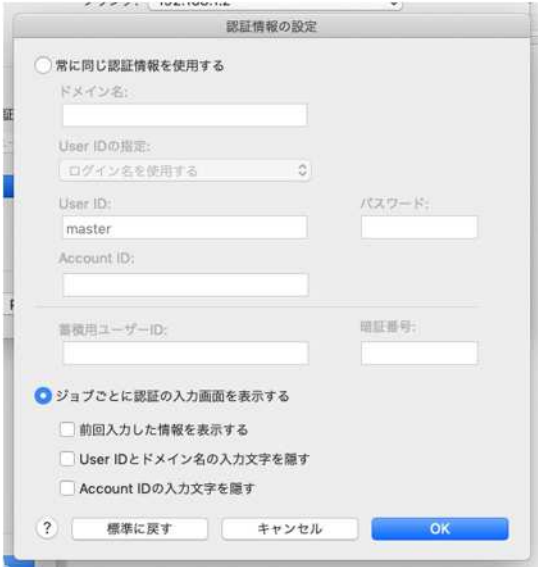

次にプリセット欄をクリックして「現在の設定をプリセットとして保存」を選択して今回 設定したプリセットに名前を付けて保存してください。

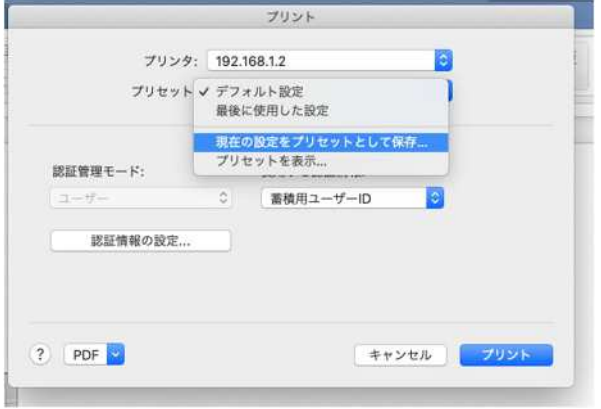

他のアプリで印刷する際には登録したプリセットを選択して印刷してください。

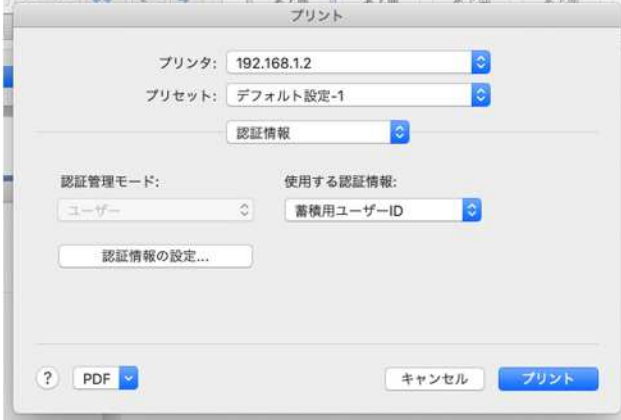

Mac のドライバ設定は以上になります。